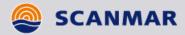

# Quick Reference Manual

# ScanBas 365

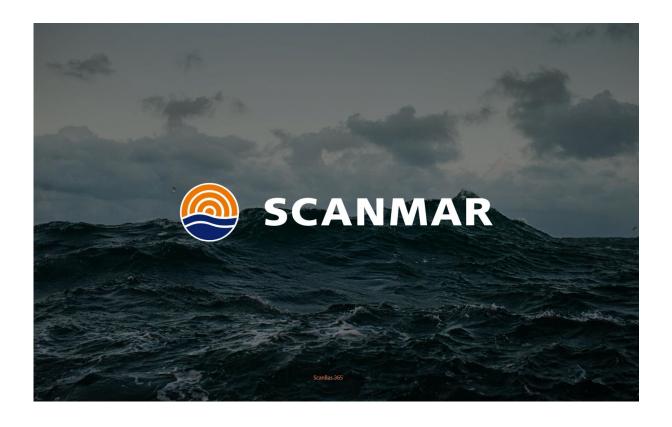

# **Table of Contents**

| 1 | US  | SER AND SCREEN MANAGEMENT                         | 3  |
|---|-----|---------------------------------------------------|----|
|   | 1.1 | Main menu                                         | 3  |
|   | 1.2 | USER MANAGEMENT                                   | 3  |
|   | 1.3 | USER PROFILES                                     | 3  |
|   | 1.4 | Screen views                                      | 3  |
| 2 | SC  | REEN VIEWS, PANELS AND MEASUREMENTS               | 4  |
|   | 2.1 | EDIT MODE                                         | 4  |
|   | 2.2 | Adding screen views                               | 4  |
|   | 2.3 | ADDING PANELS TO A SCREEN VIEW                    | 4  |
|   | 2.4 | PLACING AND RESIZING PANELS                       | 5  |
|   | 2.5 | ADDING AND REMOVING MEASUREMENTS IN A PANEL       | 6  |
|   | 2.6 | Adding, removing and reordering measurement boxes | 7  |
| 3 | AL  | ARM SETTINGS AND NOMINAL VALUES                   | 8  |
|   | 3.1 | SET NOMINAL VALUES                                | 8  |
|   | 3.2 | TURN THE ALARM SYSTEM ON AND OFF                  | 8  |
|   | 3.3 | SET THE ALLOWED DEVIATION AND ENABLING ALARM      | 8  |
| 4 | GE  | AR CONFIGURATOR                                   | 9  |
|   | 4.1 | Adding sensors                                    | 9  |
|   | 4.2 | PLACING SENSOR ON THE GEAR                        | 10 |
|   | 4.3 | ENABLING AND DISABLING NETS AND CLUMPS            | 10 |
| 5 | TIP | PS AND TRICKS                                     | 11 |
|   | 5.1 | In Edit mode                                      | 11 |
|   | 5.2 | CALIBRATING SENSORS                               | 11 |
|   | 5.3 | Change Units                                      | 11 |
|   | 5.4 | Display Brightness                                | 11 |
|   |     |                                                   |    |

# 1 User and screen management

ScanBas 365 supports multiple users, profiles and screen set-ups. Each user has a unique language, any number of profiles and screen set-ups which can be tailor-made to each preference.

#### 1.1 Main menu

The main menu can be reached by clicking the menu icon in the top right part of the screen.

## 1.2 User management

To change user, or add new users select the user menu from the main menu.

In the user menu, you can change the active user by selecting the matching user icon, edit user configuration or add a new user.

Each user has a language assigned, indicated by a flag in the corner. This allows for multilingual use without reconfiguring the system.

### 1.3 User profiles

Each user may have several profiles. Each profile has a unique set of screen views. This is useful if you want a completely different setup for different operations. (e.g. one for trawling another for purse seining etc.). For minor differences (e.g. shooting, towing, etc.) it is recommended to use different screen views (see below) instead of different user profiles.

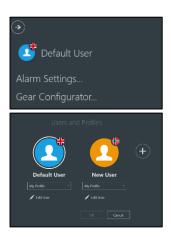

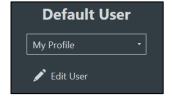

#### 1.4 Screen views

When a user and profile is selected, all physical screens will display a list of screen views in the top of the screen.

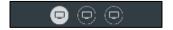

Each screen view can have a different set up consisting of different measurement boxes, history graphs, echograms etc. You can configure several views based on what information you want available, and the available physical screen space.

For example, if you have a limited number of physical screens you might configure several screen views to easy change what information is visible at a given time. If you have many physical screens, you might use a dedicated screen view for each physical screen. This is entirely up to you.

To add or remove screen views or change the content of a screen view see 2.2 Adding screen views

# 2 Screen views, panels and measurements

Every screen view can contain one or more different panels. A panel contains a way of displaying data. Panels may show data as a graph view, measurement boxes, geometrical view etc.

**Note:** When configuring a system for the first time, you need to first add the screen views you like, then add the desired panels to the screen view, and lastly add measurements to the panels.

#### 2.1 Edit mode

In order to edit the panels in a screen view or add and delete screen views, add or remove measurements etc. You need to enter edit mode.

When you are satisfied with the changes, press the check button in the upper right part of the screen. Alternatively, press cancel to revert the changes to before you entered edit mode.

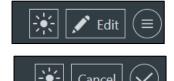

### 2.2 Adding screen views

When in edit mode, a plus button appears next to the screen views. This adds a new screen view to your current user profile.

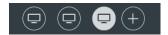

To delete a screen, right click on the desired screen icon, and select "Remove Screen View".

## 2.3 Adding panels to a screen view

Press the "+" button on the top left to add panels to the view.

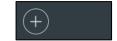

Select panels in the drop-down menu.

This will display a list of the different available panels. To add a panel of a given type, simply drag from the list and drop in the screen view at the desired position. The panel will scale to fill the entire space in the area you dropped it. See 2.4 Placing and resizing panels for a description of the different placement options.

*Note:* You need to drop the panel on a specific drop-target. This will highlight the location the panel will be placed in. If you drop the panel outside of a target (without a highlight), it will not be added.

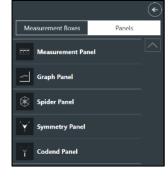

See below for descriptions of the different panels.

After a panel is dropped in its place, a dialogue box will ask you to select which measurements to include in the panel. However, measurements can be added and removed freely at any time.

#### 2.3.1 Measurement panel

This panel contains traditional measurement boxes. When added it will be empty, and you are free to add the measurement boxes you want in this panel. See 2.5 Adding and removing measurements in a panel.

#### 2.3.2 Graph panel

The graph panel will show a graph of a measurement value as it changes over time, as well as echograms from TrawlEye sensors.

The software automatically groups similar measurements (eg. all temperatures) but splits different types of measurements into different sub-panels (temperature, distance, depth etc.). However, all measurements in a given graph panel shares a time axis (x-asis). This makes it easy to both read the value of each graph, while still being able to correlate changes in different types of measurements.

Echograms from TrawlEye sensors are displayed in a graph panel as well.

#### 2.3.3 Spider panel

The spider panel displays deviations from nominal value on any measurements in a spider graph form. When the values are nominal, or close to nominal, the points corresponding to a value is green and close to center. If all the values are within specified limits the area of the graph will be green.

With increasing deviation, the point moves farther away from the center, and will change to red when exceeding the alarm limit. When any value exceeds its limit, the area of the entire graph will be red.

This makes the spider panel an effective way of monitoring deviations of several important measurements at the same time.

**Note**: Nominal values can be set at any time with a button press. See 3 Alarm settings and nominal values

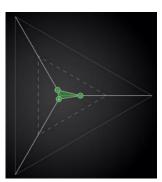

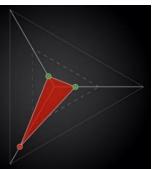

## 2.3.4 Symmetry panel

The symmetry panel displays a graphical representation of the doors and trawl opening with superimposed measurements of depths, temperatures, distances etc.

#### 2.3.5 Codend panel

This panel displays a graphical view of the codend, with superimposed measurements of catch, temperature, twists etc.

## 2.4 Placing and resizing panels

When dragging a panel to the screen view, a placement indicator with several drop targets will indicate where the panel will be placed. Additionally the area it will be placed will be highlighted with a blue color.

This allows you to place a new panel above, below or to any side of an existing panel.

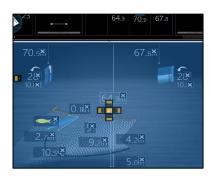

Note: If you don't drop the panel on one of the drop targets, it will not be added.

After placement you can move the diving line between the panels to scale the area the panels should occupy.

This procedure can be repeated over and over, by dividing existing panels into two panels, allowing for any division of the available screen area.

You can move a panel after it is placed by selecting the top banner of the desired panel and drag and drop it in its desired location.

**Note**: You can also place a new panel on top of an existing panel by dragging the new panel to the center of an existing panel. This will stack the panels on top of each other, with an indicator which allows you to select between the panels.

#### 2.4.1 Removing panels

To remove a panel, enter edit mode and select the top banner of the desired panel. This will reveal an "X" button in the top right, press it to remove the panel. Alternatively, you can right click inside the panel and select "remove panel".

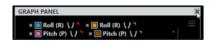

## 2.5 Adding and removing measurements in a panel

When in edit mode all measurements in any panel have an "X" button next to it. Press this to remove this measurement.

To add measurements to a graph panel or spider panel, simply right click in the panel and select "Add measurement".

The symmetry and codend panels only have the predefined set of measurements, but a removed measurement can be re-added by pressing the "+" button in its place in edit mode.

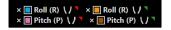

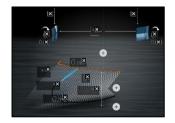

## 2.6 Adding, removing and reordering measurement boxes

To add measurement boxes to a measurement panel, press the "+" button on the top left, and select "Measurement boxes" in the drop-down menu.

This will display a list of all available measurement boxes. To add a measurement box to a panel, drag and drop the desired measurement box into the measurement panel.

To remove a measurement box from a panel, press the "X" button in the banner above the desired measurement box.

You can freely change the order of the measurement boxes by selecting the banner of a measurement box and drag and drop it in its desired location.

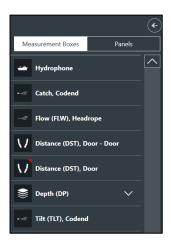

# 3 Alarm settings and nominal values

Every measurement has a "Allowed deviation" value. This is how much the value can change from the nominal value before triggering an alarm if alarms are activated. It is also the threshold where the measurement goes from green to red in a spider panel.

The "allowed deviation" value can either be specified as a percentage of the nominal value, or an absolute value deviation (eg. 10 meters).

#### 3.1 Set nominal values

When all measurements have stabilized during towing, and you are satisfied with the positioning, depth etc. you can press the "Set nominal" button. This will set all measurements nominal value to the current value. From that point, any deviation from the nominal value will be shown in the spider panels, and trigger alarms if it exceeds its allowed deviation and the alarm is activated.

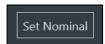

## 3.2 Turn the alarm system on and off

In the top left there is a beacon light icon. Press this to globally enable or disable the alarm system.

When disabled no alarms will be given when measurements are beyond their alarm threshold. This can be used in the shooting or hauling phase, when all values are expected to change a lot.

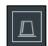

When enabled, alarms will be given when a measurement which has the alarm setting enabled exceeds its threshold.

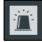

#### 3.3 Set the allowed deviation and enabling alarm

Right click a measurement box and select "Alarm settings". This will bring up a menu with the measurements, the allowed deviation, and a checkbox to enable or disable alarm for the given measurement.

Change the "Allowed deviation" and unit to set the point where the alarm will trigger. This will also be the point where the value in a spider panel will change from green to red.

Check or uncheck the "Alarm Settings Enabled" checkbox, to enable or disable the deviation alarm for a given measurement. When enabled the value in the measurement box will turn red when the value is outside of its limits.

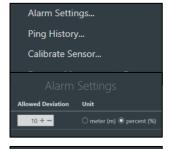

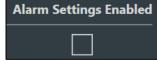

*Note:* You can set an allowed deviation without enabling the alarm if you just want to see the changes in a spider panel

# 4 Gear configurator

The gear configurator is where you can change which sensors are equipped, add new sensors, or change the number of active nets. You can find the gear configurator in the main menu.

The gear configurator will display all the sensors available in the system. Either in its respective position on the trawl gear, or to the left in "Your storage".

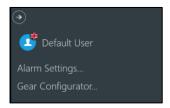

The gear configurator will show either one, two or three nets and their respective clumps depending on your license. See 4.3 Enabling and disabling nets and clumps if you want to trawl with reduced gear.

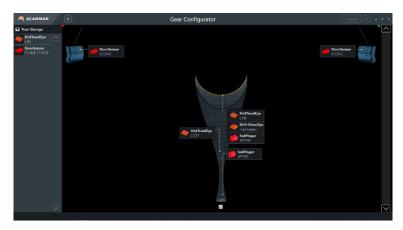

## 4.1 Adding sensors

Before you can place a sensor on the gear, it needs to be added to Scanbas 365. When a sensor is added to Scanbas 365, it will first appear in *Your Storage*. When a sensor is in *Your Storage*, you can then place it in the desired location.

#### 4.1.1 SS4 Sensors and HC4 TrawlEye

SS4 type sensors, and HC4 TrawlEye should automatically be added to your storage with correct configuration when connected to a *Sensor Configuration Unit*.

For SS4 sensors connect the four wires (plus, minus, signal and SWD) from the *Sensor Configuration Unit* to the sensor. For HC4 TrawlEye sensors, remove the battery, and connect the watertight connector from the *Sensor Configuration Unit* to the battery connector on the HC4 TrawlEye.

After a short time, it should pop up in Your Storage on the left side of the screen.

#### 4.1.2 Other sensor types

For other sensor types (*FlowSensor*, *TrawlSounder* etc.) press the plus button on the top left of the screen and follow the instructions. Enter sensor type, telegram, FID etc. manually. This information should be visible on a label on the sensor. It is vital that this information is correct. If not, the measurements may be wrong or not received at all.

*Note:* You will need a license to add sensors of this type to the system. If you do not have this, an error message will appear. If this happens contact Scanmar.

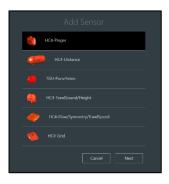

#### 4.2 Placing sensor on the gear

All sensors can be dragged and dropped to their respective mounting position on the trawl gear. This gives an easy way of quickly moving sensors between nets, mounting positions etc. All mounting positions support several sensors.

To remove a sensor from the gear, simply drag and drop it back to your storage on the left.

**Note**: When adding several catch sensors to the codend, the order they are added corresponds to the position on the codend starting from the far end.

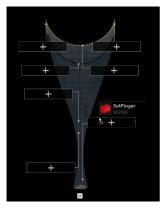

#### 4.3 Enabling and disabling nets and clumps

The gear configurator always displays the maximum number of nets and clumps that your license allows. You can at any time enable or disable nets and clumps for single/double/triple trawling. There is a checkbox on each net and each clump. By selecting or deselecting these, you can quickly change between full and reduced gear.

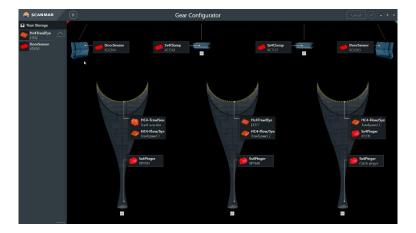

*Note:* Double and triple trawl requires a license to be enabled. If you don't have the correct license contact Scanmar.

# 5 Tips and tricks

#### 5.1 In Edit mode

- You can add all available measurement boxes at once to a measurement panel by right clicking the panel and selecting "Add all measurement boxes"
- You can drag and drop a measurement box into a graph panel or spider panel to add that measurement to the panel.

# **5.2** Calibrating sensors

• If you know a sensor has an offset on its value, or you want to change a depth reference to be from the keel instead of the surface, you can calibrate an offset on the sensor value. This can be done on any measurement. Right click the respective measurement box and select "Calibrate Sensor".

# 5.3 Change Units

 You can change the units of the measurements on Scanbas 365 by going to: Main menu → Settings → Units

## 5.4 Display Brightness

You can reduce the display brightness by clicking the sun icon in the top right corner of the screen.

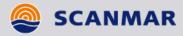

# Quick Reference Manual

# ScanBas 365

Date: 26.03.2020 Art no. 111236

Change notification no. EM1521

Revision: 1.1